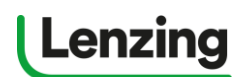

如何注册一个单用户账号?

... register for a Single User Account?

### 什么是单用户账号?

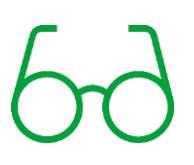

J

一个单用户账号只允许使用一个邮箱进行注册登录。这个账号是不和其他人共同使用 的。即使是同一个公司里申请并使用不同单用户账号的员工, 原则上也是不能共享相关 的数据和信息的。我们建议一个邮箱只关联一个账号。

请注意:

单独的公司代理人可以申请单用户账号。单用户账号不能和他人共用,但是同一个公司 可以开通多个单用户账号。

### 目录

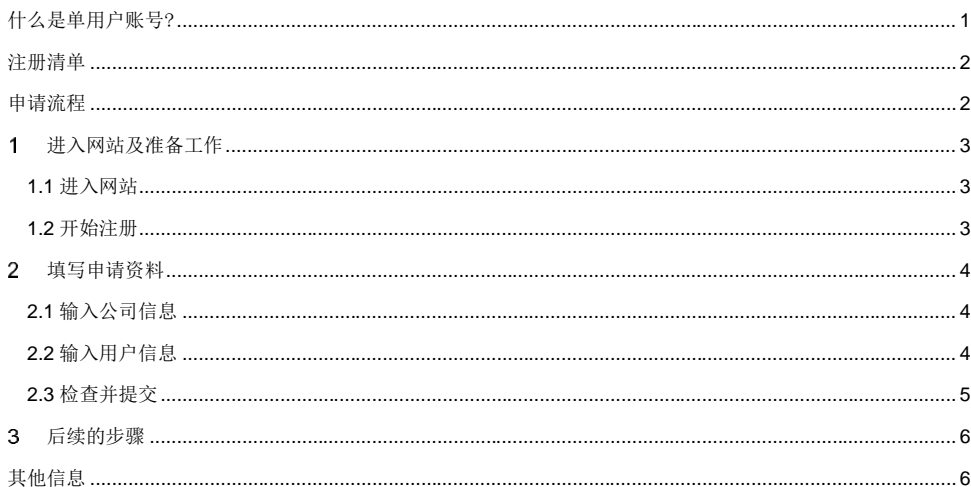

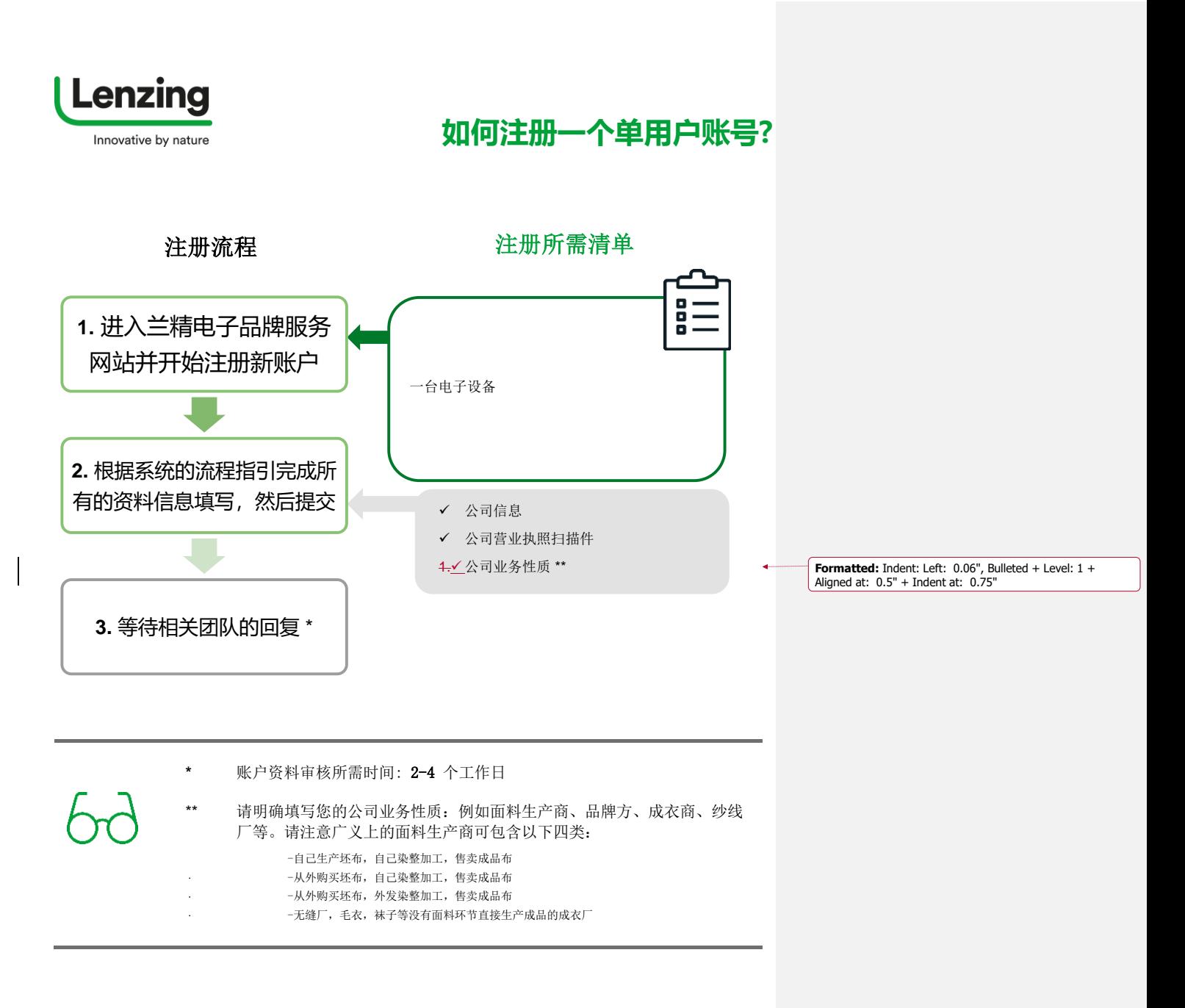

# **让我们开始注册!**

如何 [申请单用户账号] **Page 2 of 6** 

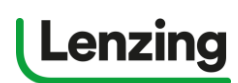

## **如何注册一个单用户账号?**

### <span id="page-2-2"></span><span id="page-2-1"></span><span id="page-2-0"></span>进入网站及准备工作  $\overline{1}$ 1.1 进入网站 进入兰精电子品牌服务网站 (brandingservice. lenzing. com) 1.2 开始注册 点击"注册"来注册一个新的账号 Lenzing ◎ 母成注册 1 电子品牌 柞  $\bullet$ 登录 请输入您的电子邮 电子邮件地址  $\bullet$ 可认证纤维混纺比快速查询 82262  $\overline{0}$ <br>线别是个产品成分或兰精认证纤维可以使用<br>品牌或技术。<br>尝试一下 → 图图有形户? (IM)  $\sim$ 接着在单用户账号一栏下点击"开始注册" ı ı 单用户账号 多用户账号 - 多用户及多用户角色 一位用户 **⇒ 多用つ及多用つ角色**<br>✔ 用户自動管理<br>✔ 建议品牌専售商優用<br>↓ 並請认证证明清求<br>▼ 严品品牌使用许可清求<br>▼ 再高風牌和其他品牌资料<br>↓ 由清風牌和其他品牌资料 √ 简单快速的注册

如何 [申请单用户账号] Page 3 of 6

<span id="page-3-0"></span>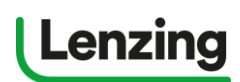

# **如何注册一个单用户账号?**

<span id="page-3-1"></span>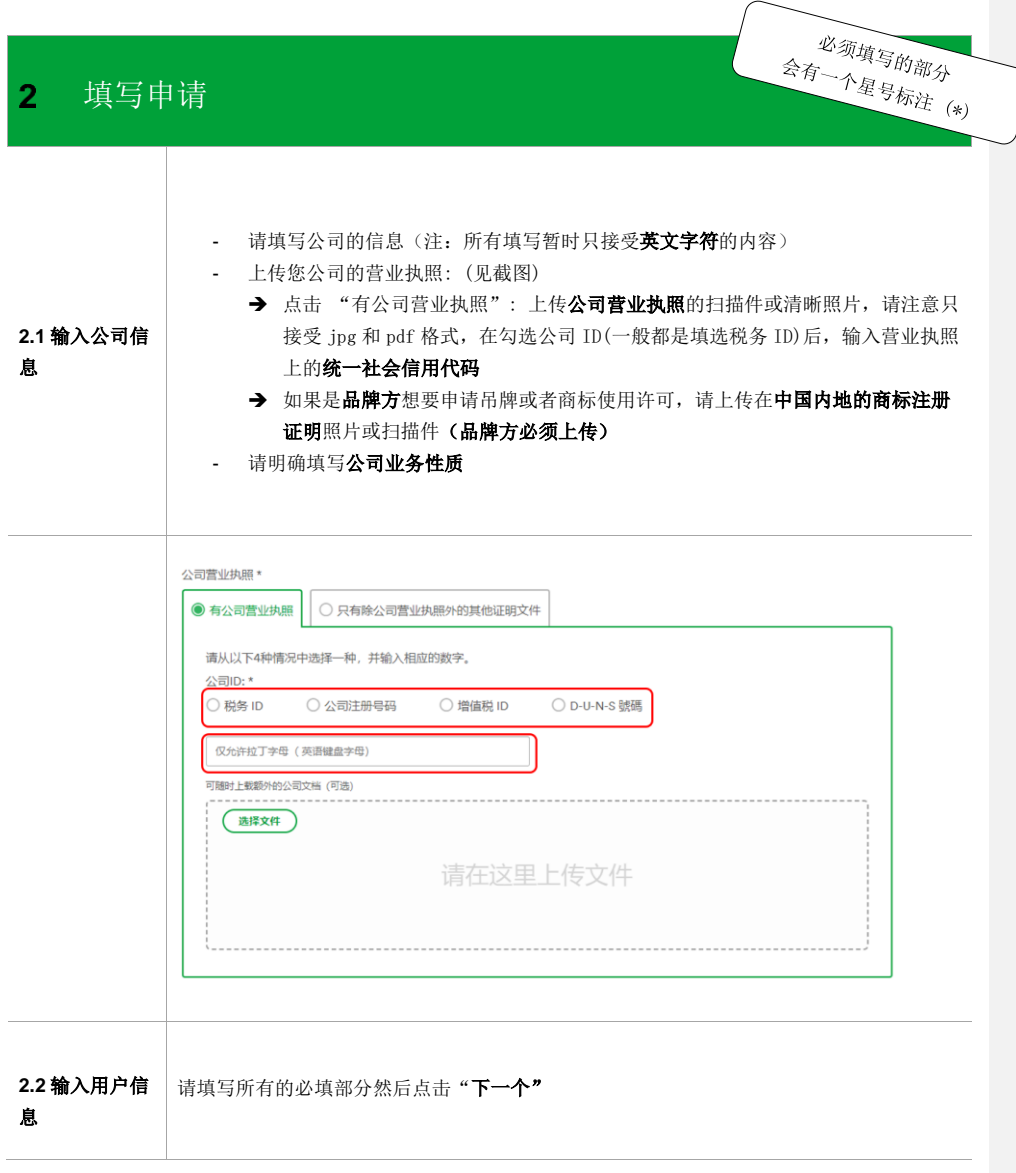

<span id="page-3-2"></span>如何 [申请单用户账号] Page 4 of 6

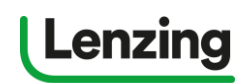

**如何注册一个单用户账号?**

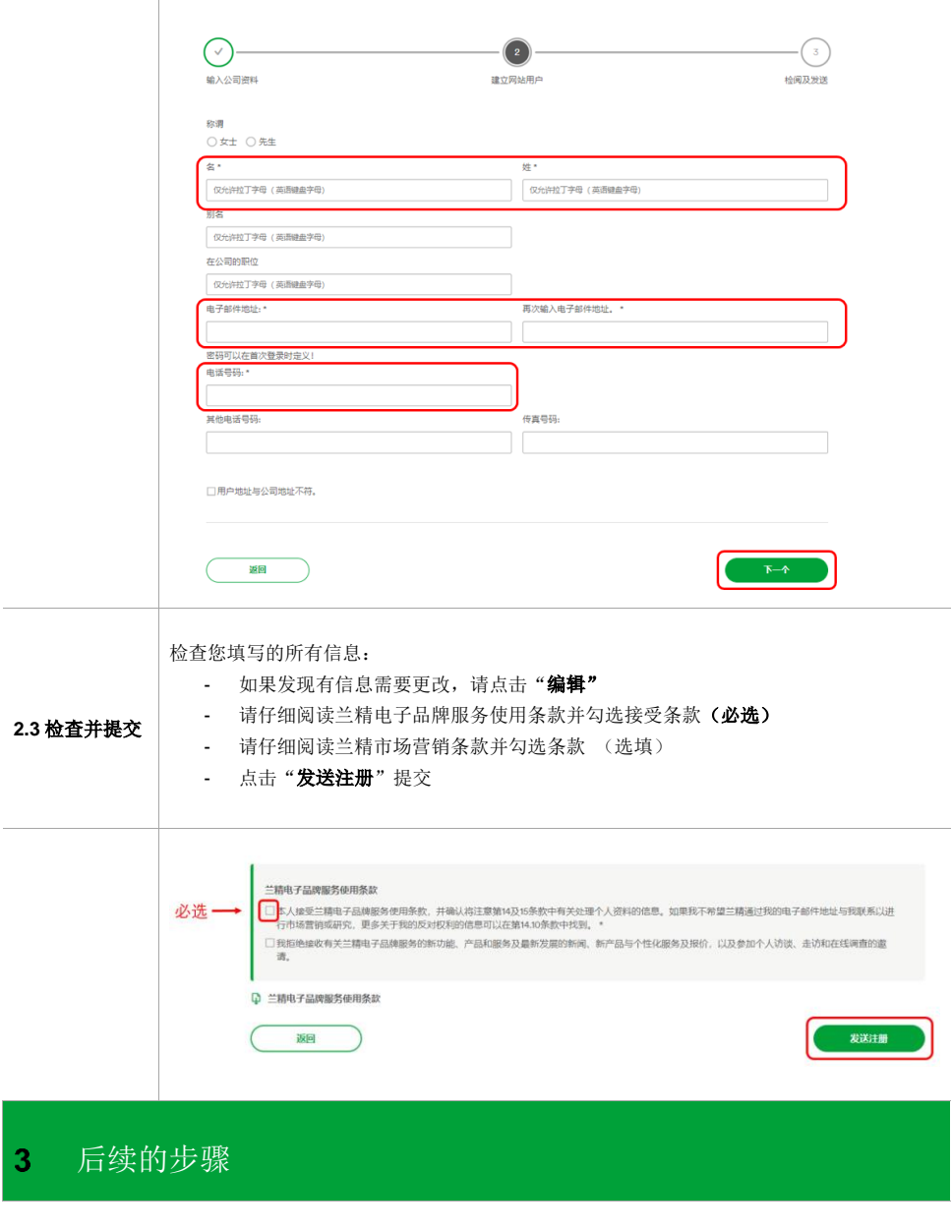

<span id="page-4-1"></span><span id="page-4-0"></span>如何 [申请单用户账号] Page 5 of 6

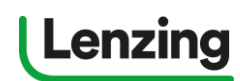

## **如何注册一个单用户账号?**

完成以上的操作之后您会收到系统发出的激活邮件,要激活账号才能完成注册的步骤。附件中是一份您的账 号注册信息简述,您可以下载留作记录。

- 接收激活邮件
	- → 请点击邮件中的链接来激活账户
	- → 跳转网页后设置密码,接着点击"更新"
- 在通过邮箱激活账户后,您的账号在登陆时会显示"管理员正在审核您的资料"
- 兰精电子品牌服务的管理人员会在 2-4 个工作日内与您取得联系
- 审核通过后您会收到系统发出的通知邮件,之后再登陆账号会拥有**相应的申请权限**

#### 需知

- \* 如果长时间没有收到反馈邮件, 请检查您的垃圾邮箱
	- \*\*如果反复尝试都无法上传图片文件,请换一个浏览器或电子设备试一下
- \*\*请注意设置的密码至少有8位字符,且一定要包含:
	- 英文大写字母
	- 英文小写字母
	- 阿拉伯数字
	- 特殊字符,如@#¥%&等

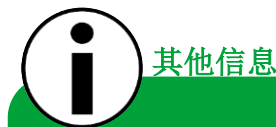

 $6d$ 

hr

#### • 您可以在 常见问题中找到详细的流程指引文件

· [联系电子帮助台团队](https://brandingservice.lenzing.com/en/helpdesk):

我们是专业的客户服务团队,能够帮助解答您的所有疑问,敬请来函咨询: ebranding.helpdesk@lenzing.com

如何 [申请单用户账号] **Page 6 of 6**